## Before you get started

We must have your email address before you register for online banking. Contact us by phone, live chat, or stop in a branch to provide your email address.

## Registration

Sign up to use online banking and Veridian's mobile app.

- Go to veridiancu.org.  $\left( 1\right)$
- Click Enroll. 2
- 3 Click Register as an individual.
- Review the terms and conditions. 4
- 5 If you understand and accept the terms and conditions, check the *I Agree* box.
- **6** Click **Continue.**

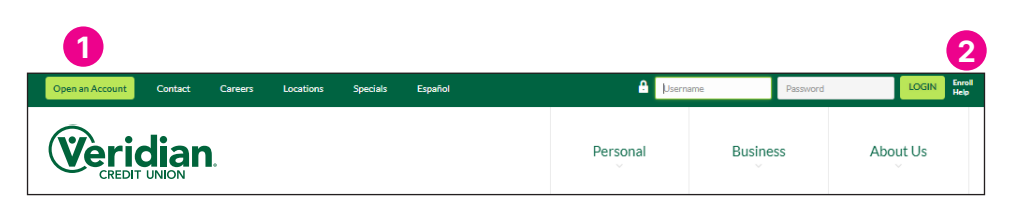

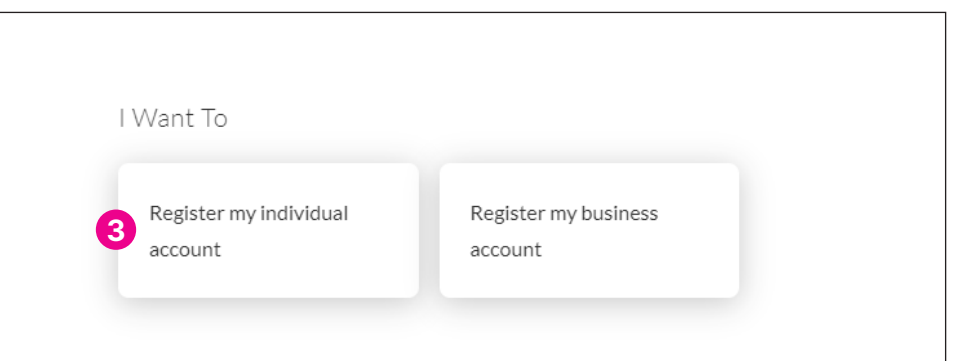

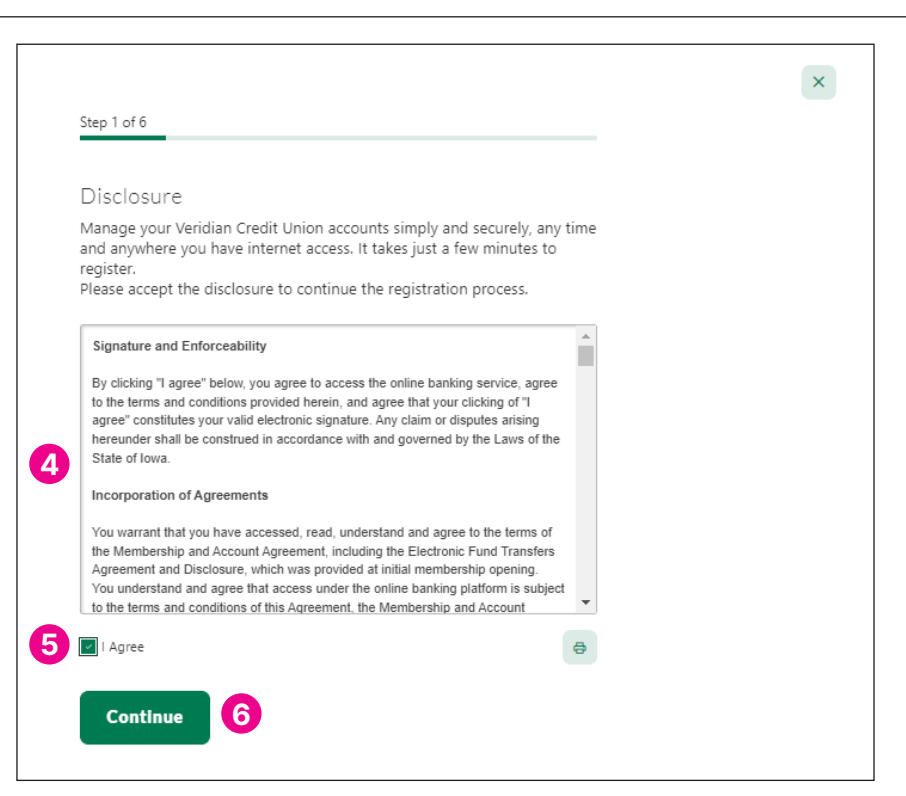

- 7 Enter your birth date, email address, postal code and your Social Security number or Tax ID number.
- 8 Click Continue.
- Verify your identity. Choose a phone number or 9 email address from those listed to receive a one-time verification code via text, email or voice call. You should receive it momentarily.

## 10 Click Continue.

11 Enter the one-time verification code. If you did not receive a code via your chosen method, click Resend code or Change method to receive your code a different way.

## 12 Click Verify.

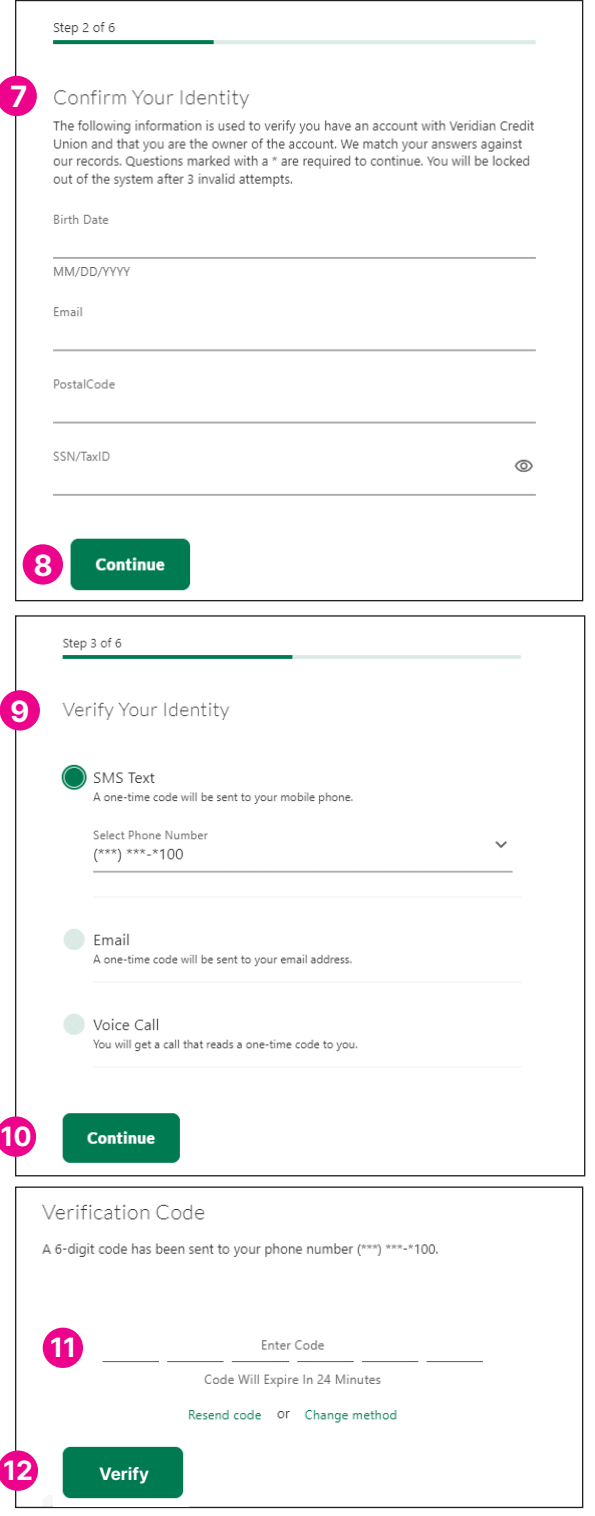

- Create a unique username between 8 and 15 characters in length, containing only letters and numbers. 13
- 14 Click Create Username.
- Create a password at least eight characters long, containing at least one uppercase letter and one number. 15
- 16 Click Create Password to complete your registration.

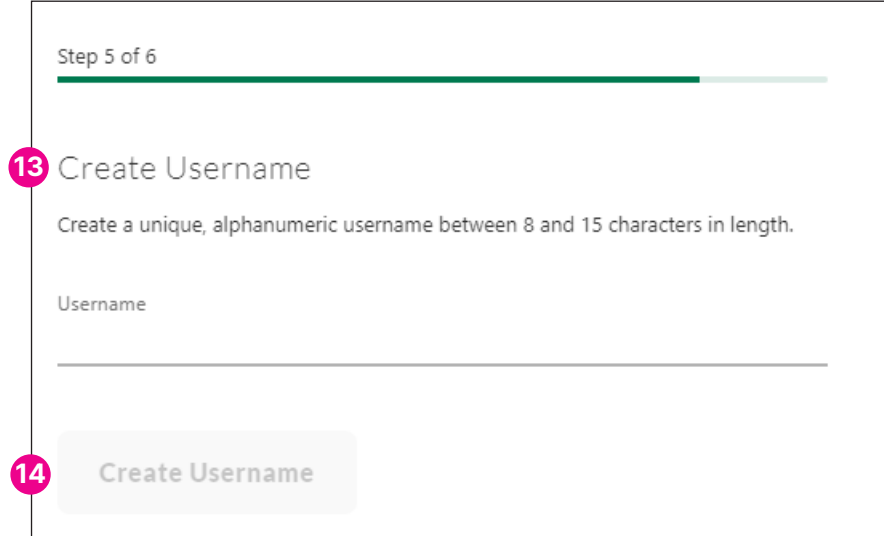

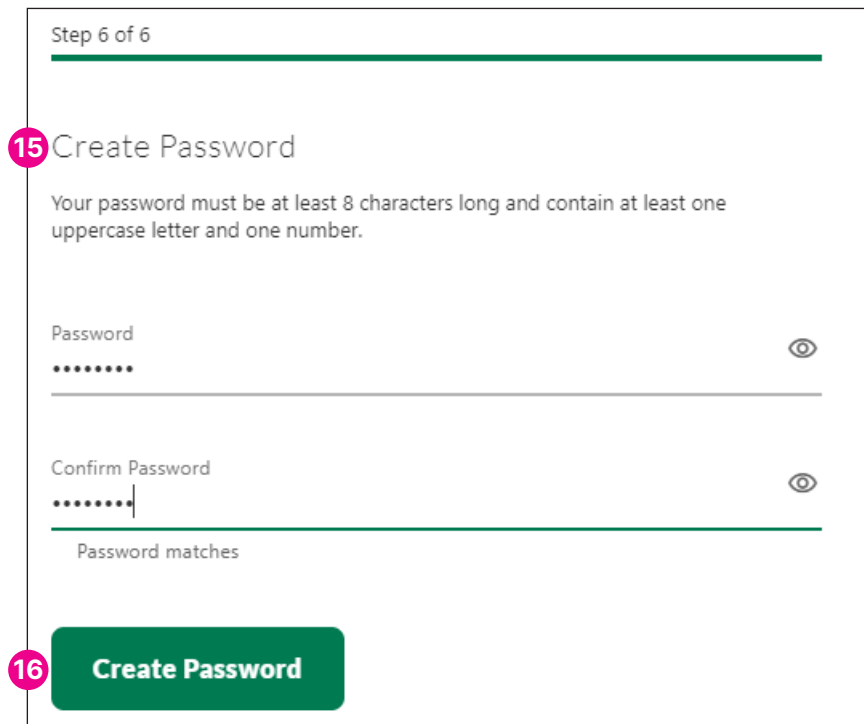